# Pagamenti tramite PagoPA con Argo

## **Sommario**

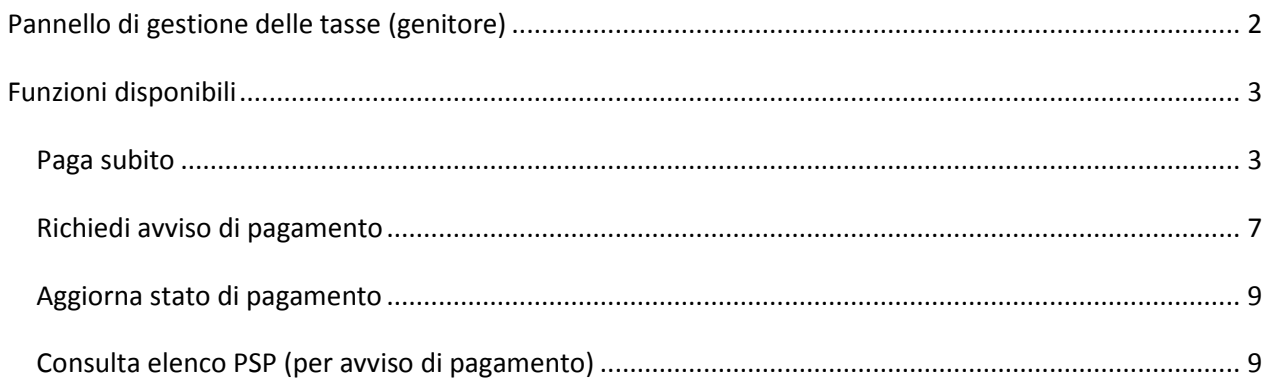

## **Pannello di gestione delle tasse (genitore)**

L'accesso al pannello delle tasse avviene tramite l'apposito pulsante ( ) del menù *Servizi Alunno* di Scuolanext. Viene evidenziato un pannello di riepilogo delle tasse/contributi associati all'alunno.

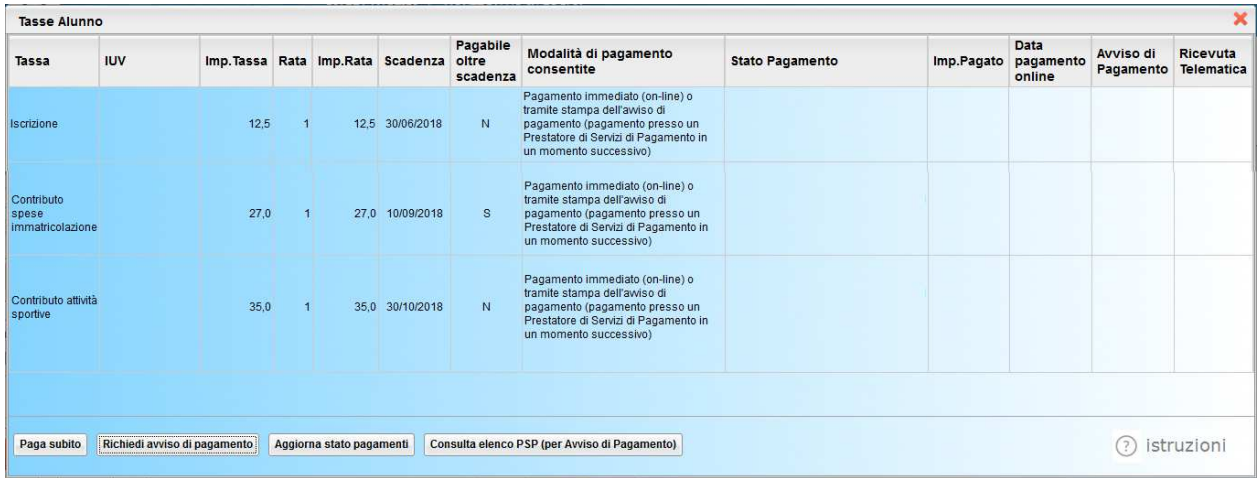

Gli elementi visualizzati nel pannello sono i seguenti:

## **Descrizione della tassa**

**IUV**- **Identificativo Univoco di Versamento -** si tratta di un codice univoco che viene associato alla tassa e identifica il pagamento in tutte le sue fasi. Viene generato dal sistema quando si avvia il pagamento.

### **Importo tassa**

**Numero rata** – in caso di rateizzazione, è il numero progressivo della tassa (*la gestione della rateizzazione verrà abilitata con prossima versione)*

**Importo rata** – in caso di rateizzazione, è l'importo da pagare (*la gestione della rateizzazione verrà abilitata con prossima versione*)

**Scadenza** – data di scadenza della tassa (vale anche per il caso della rateizzazione)

**Pagabile oltre scadenza (S/N)** – la scuola ha la facoltà di decidere se il termine del pagamento è tassativo oppure è consentito effettuare il pagamento anche oltre il termine previsto (senza costi aggiuntivi)

**Modalità di pagamento consentite** – in quest'area il programma elenca le modalità di pagamento previste, che possono essere, in alternativa tra loro, il pagamento immediato (on-line) o in differita (con avviso di pagamento)

**Stato pagamento** – qui vengono fornite le informazioni circa lo stato del pagamento, se è stato effettuato e l'eventuale esito.

**Importo pagato** – importo versato

**Data pagamento** – data in cui è avvenuto il pagamento

**Avviso di pagamento** – se è stato richiesto il pagamento differito (cioè non immediato), viene qui evidenziato un link per poter scaricare l'avviso di pagamento (file in formato PDF); questa modalità consente di effettuare il pagamento presso una tabaccheria\*, uno sportello bancario\* o tramite il sito della propria banca\* (si veda apposito paragrafo, appresso riportato).

**Ricevuta telematica** – dopo aver effettuato il pagamento, il programma evidenzia l'esito immediato, positivo o negativo. Occorre però attendere la ricezione della *Ricevuta telematica* (al massimo entro le 24 ore), che definirà l'esito dell'operazione.

## **Funzioni disponibili**

L'utente ha a disposizione le seguenti funzioni:

- o Paga subito
- o Richiedi avviso di pagamento
- o Aggiorna stato di pagamento
- o Consulta elenco PSP (per avviso di pagamento)

Nel caso in cui il genitore avesse più figli nella stessa scuola, è prevista la possibilità di visualizzare la situazione complessiva delle tasse da pagare; per fare questo è sufficiente mettere la spunta sull'apposita casella *Mostra tasse per più figli*, che si abiliterà automaticamente nella riga in basso, a destra delle funzioni. Questo consentirà di ridurre sensibilmente il costo delle commissioni per le transazioni, in quanto è prevista la possibilità dei effettuare pagamenti cumulativi, per un numero massimo, però, di 5 tasse.

Segue il dettaglio delle funzioni disponibili.

## **Paga subito**

Questa funzione avvia il pagamento immediato per una o più tasse. Avviata la procedura, il programma visualizza subito un pannello nel quale vengono elencate le tasse che risultano ancora da pagare.

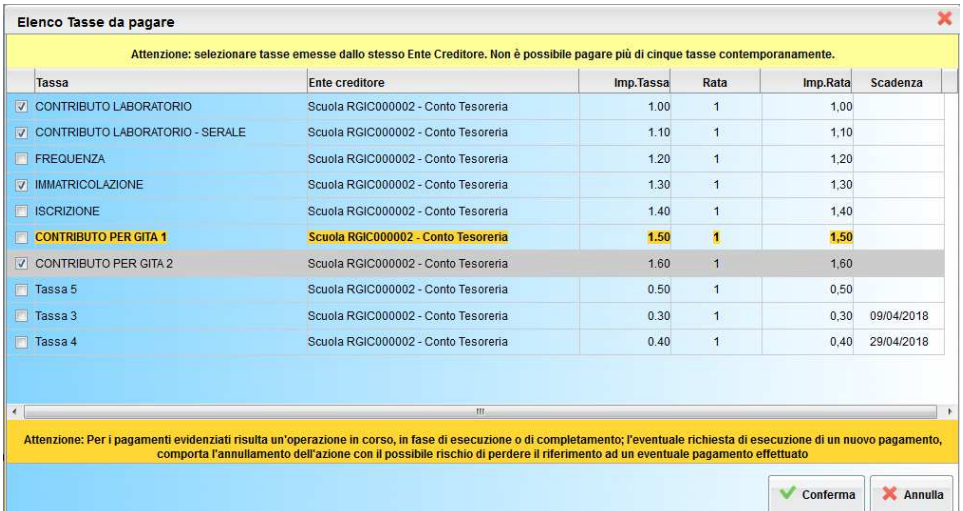

In archivio potrebbero essere presenti delle tasse per le quali è stata già avviata un'istanza di pagamento, che ancora non si è conclusa; premesso che l'utente ha la possibilità di decidere liberamente se procedere nuovamente con il pagamento, utilizzando un'altra modalità, il programma comunque evidenzia la situazione (come riportato nella schermata di esempio, in alto). E' l'esempio del genitore che ha

inizialmente scelto di pagare presso uno sportello Sisal (tabaccheria) e ha quindi richiesto la produzione dell'avviso di pagamento, ma subito dopo cambia idea e opta per il pagamento immediato.

Selezionate le tasse da pagare, cliccando su Conferma, viene richiesto di procedere con la scelta del PSP (Prestatore del Servizio di Pagamento), attraverso una funzione di navigazione assistita, messa a disposizione da Agid.

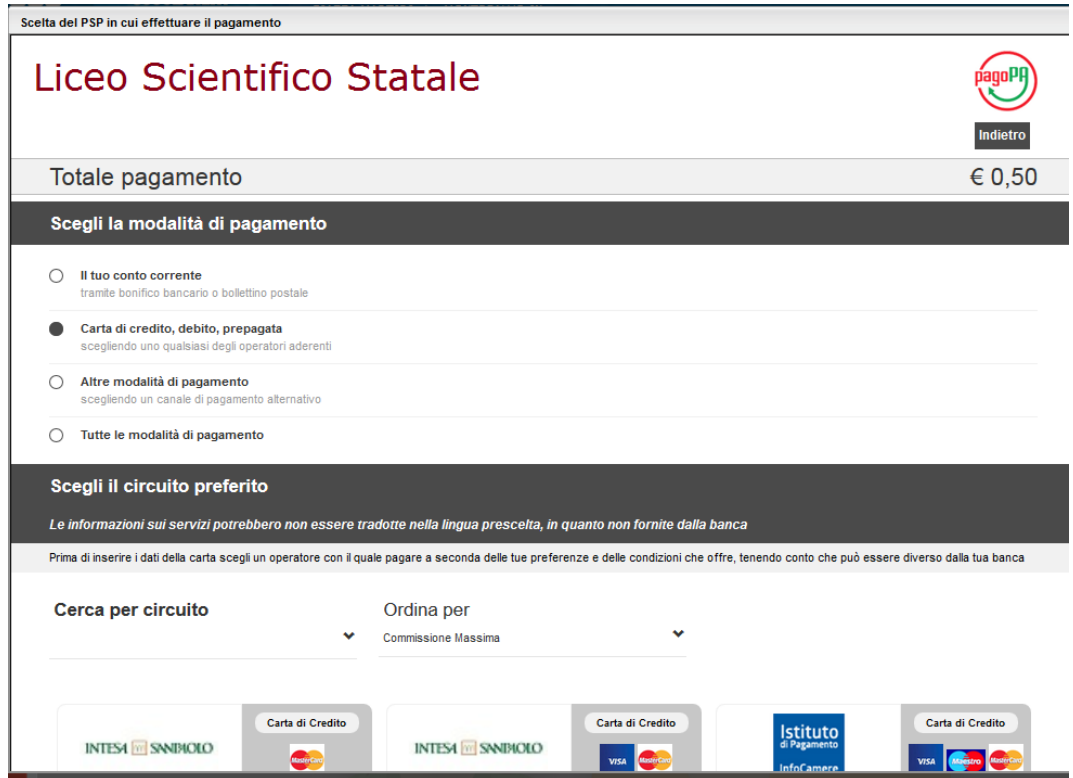

Importante: *in questo contesto l'utente ha la possibilità di conoscere il costo del servizio, che viene evidenziato a fianco di ogni specifica voce.*

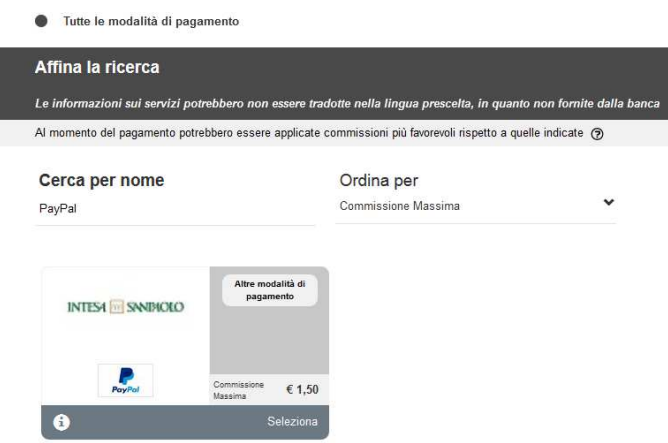

Effettuata la scelta, occorre chiudere la finestra (cliccando sull'apposito pulsantino in alto a destra $\overline{\mathbf{x}}$ ) per rientrare nel programma e proseguire con il pagamento.

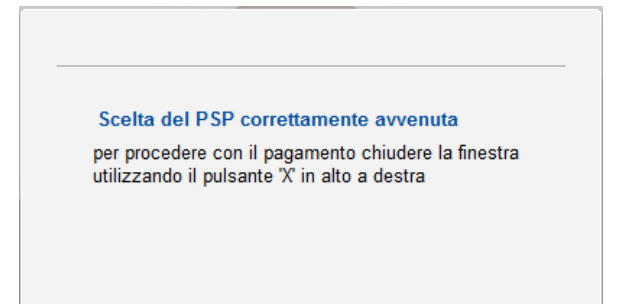

A questo punto il programma prospetta l'elenco dei pagamenti da effettuare e chiede la conferma a procedere; in caso positivo si accederà alla funzione vera e propria di pagamento, attraverso il circuito selezionato in precedenza.

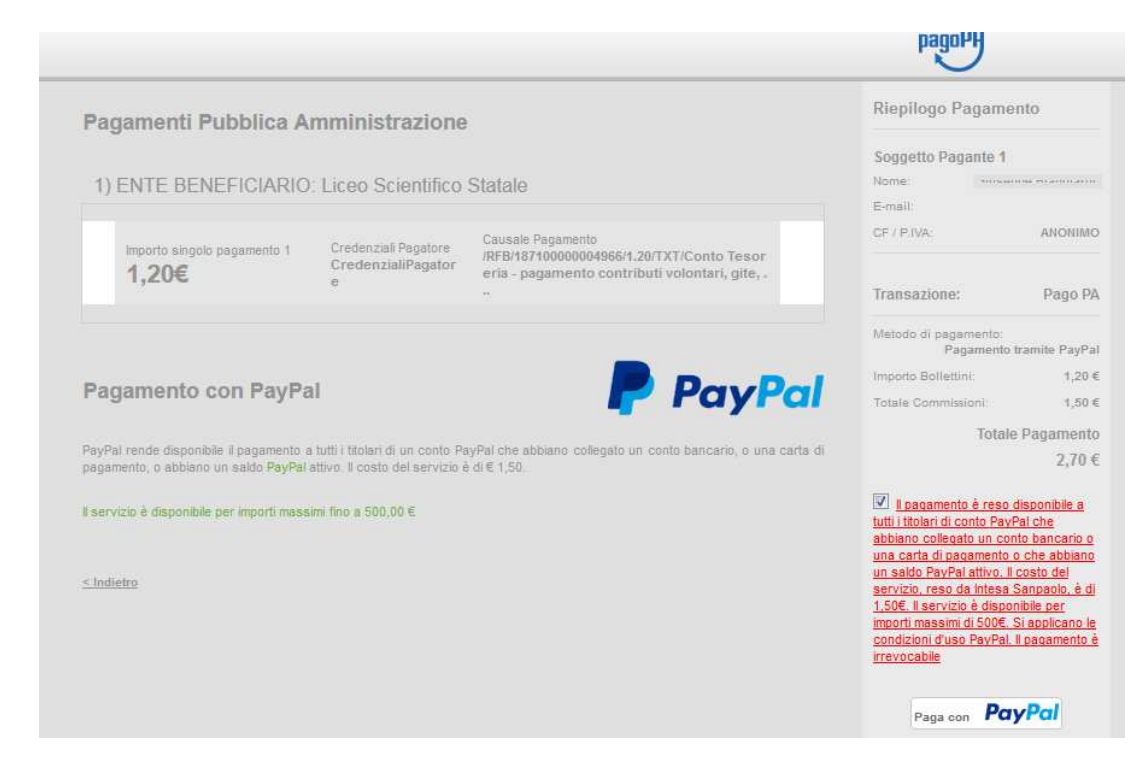

Completato positivamente il pagamento, si riceve una comunicazione che specifica che il pagamento è andato a buon fine e si ritorna al pannello dei pagamenti.

#### Comunicazione di esito del pagamento

Il pagamento presso il Portale PSP è stato eseguito con successo; si resta in attesa della Ricevuta Telematica, con esito positivo, che dovrebbe pervenire entro le 24 ore dall'avvenuto pagamento

Entro le 24 ore, nel pannello dei pagamenti, apparirà un'indicazione, a destra della tassa, che indica che è pervenuta la *Ricevuta telematica*.

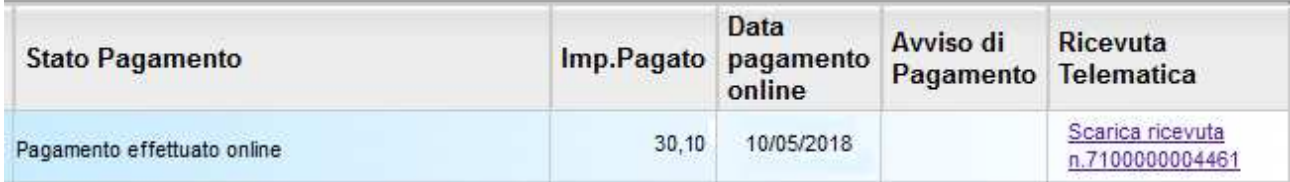

Cliccandovi sopra si procede al download del documento (*in genere, il file viene depositato nella cartella C:\Users\nome utente\Downloads; potrebbe però essere scaricato nel Desktop o in altra posizione, in base alle impostazioni del computer/sistema operativo*), che potrà essere, naturalmente, stampato.

Nota: nel caso di pagamenti cumulativi, la ricevuta è unica per tutti; per evitare di stampare lo stesso documento, si faccia riferimento al numero di ricevuta, riportato nel link (si veda schermata di esempio).

La ricevuta/quietanza contiene tutte le informazioni riguardanti il pagamento complessivamente effettuato; nel caso di pagamento cumulativo, sarà riportato, in basso, il dettaglio dei singoli pagamenti.

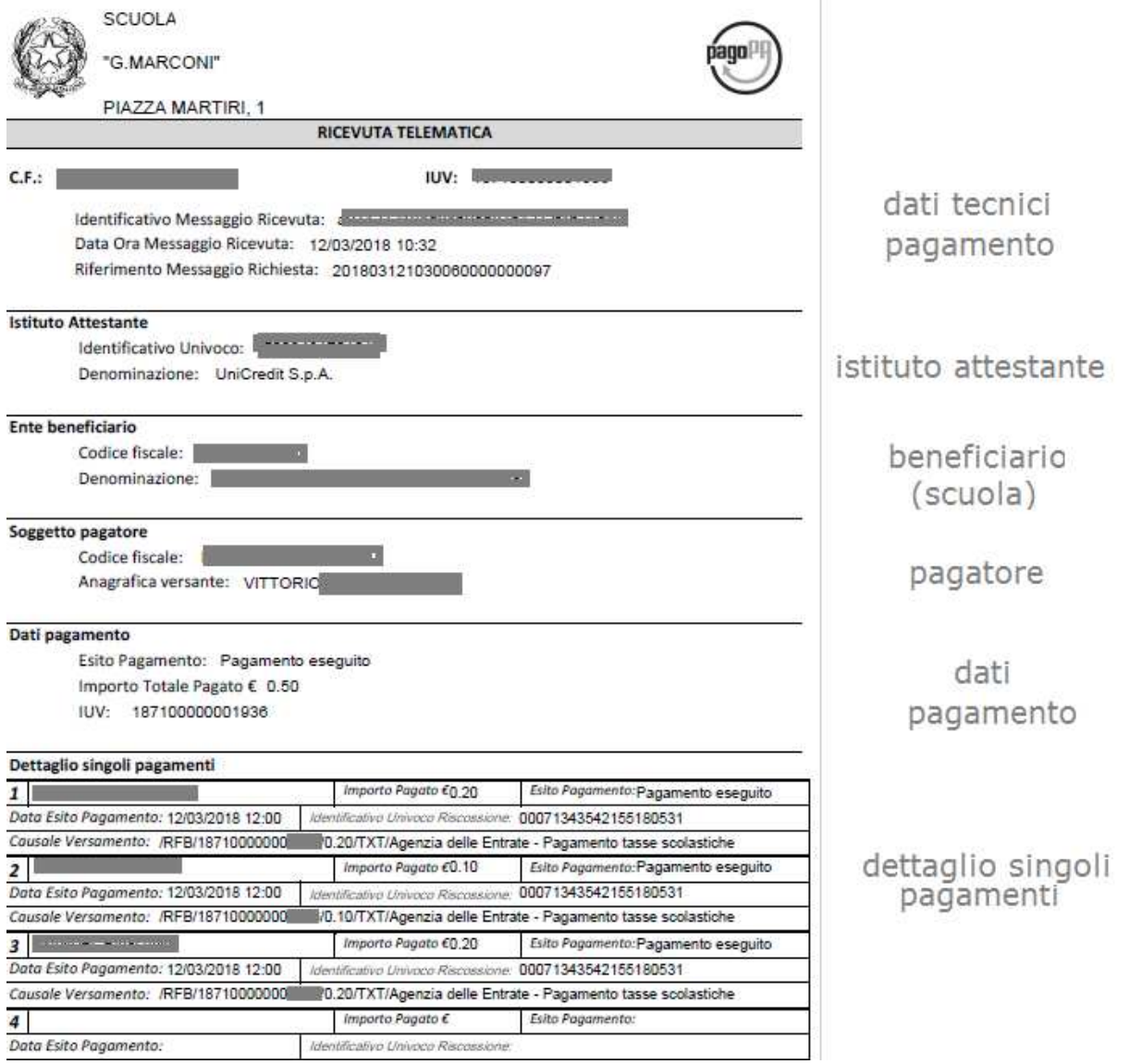

## **Richiedi avviso di pagamento**

Attraverso questa funzione si richiede la generazione di un documento, tramite il quale è possibile procedere al pagamento tramite un PSP, cioè una tabaccheria, uno sportello bancario, o anche online tramite il sito della propria banca. Per avere l'elenco dettagliato dei PSP abilitati a questa operazione, si può accedere al seguente link:

## *http://www.agid.gov.it/pagopa*

La produzione del documento avviene tramite un apposito prospetto di scelta. Vi ricordiamo che , come per il pagamento diretto, il programma evidenzia in questo contesto le tasse per le quali è stata avviata già un'istanza di pagamento, diretta o in differita, che però risulta da completare.

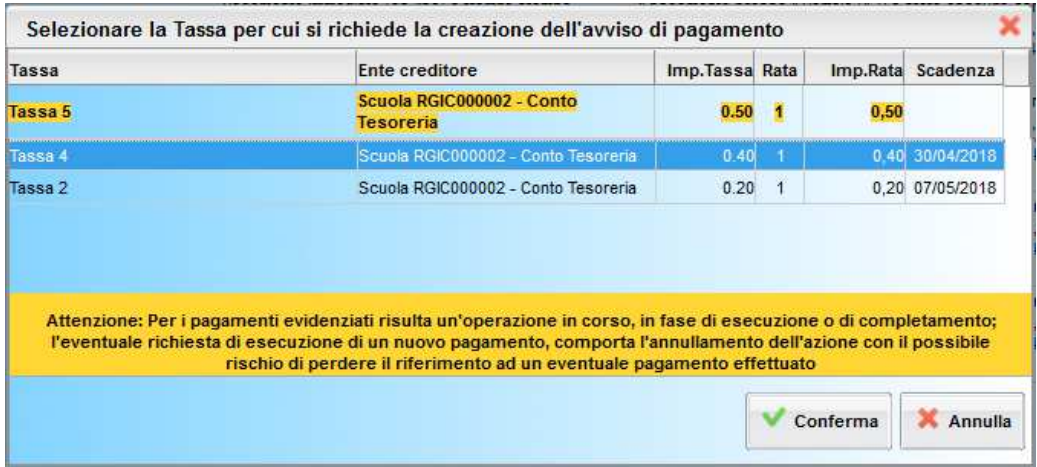

Effettuata la scelta della tassa da pagare (*con una prossima versione verrà abilitato il pagamento cumulativo di più tasse*), dopo aver cliccato sul pulsante di conferma, si viene riportati al pannello principale nel quale viene adesso evidenziato, in corrispondenza della tassa, un link, tramite il quale è possibile scaricare il file (PDF) dell'avviso di pagamento.

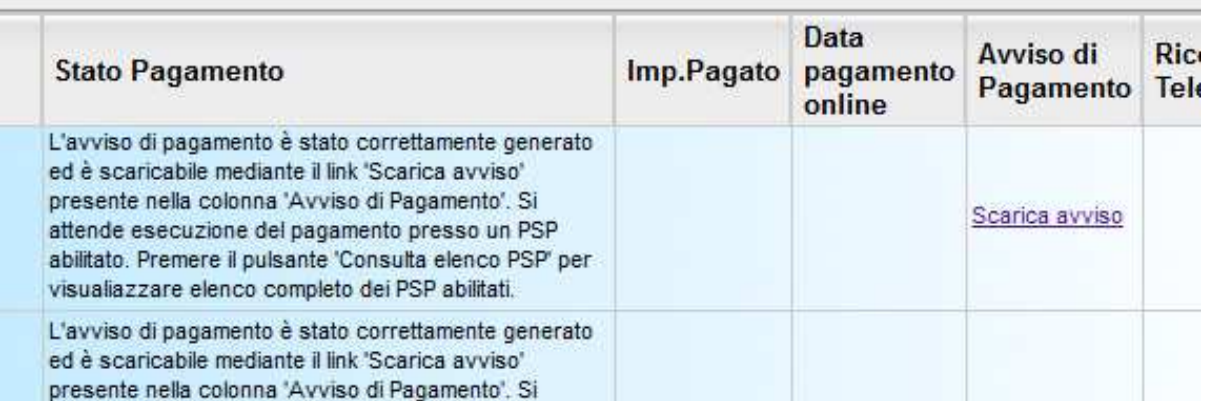

*Nota: in genere, il file viene depositato nella cartella C:\Users\nome utente\Downloads,; potrebbe però essere scaricato nel Desktop o in altra posizione, in base alle impostazioni del computer/sistema operativo.*  Per effettuare il pagamento tramite una tabaccheria o uno sportello bancario, è necessario produrre una copia cartacea del documento elettronico. Non è previsto, al momento, il pagamento tramite bollettino postale.

L'avviso di pagamento è strutturato nel seguente modo:

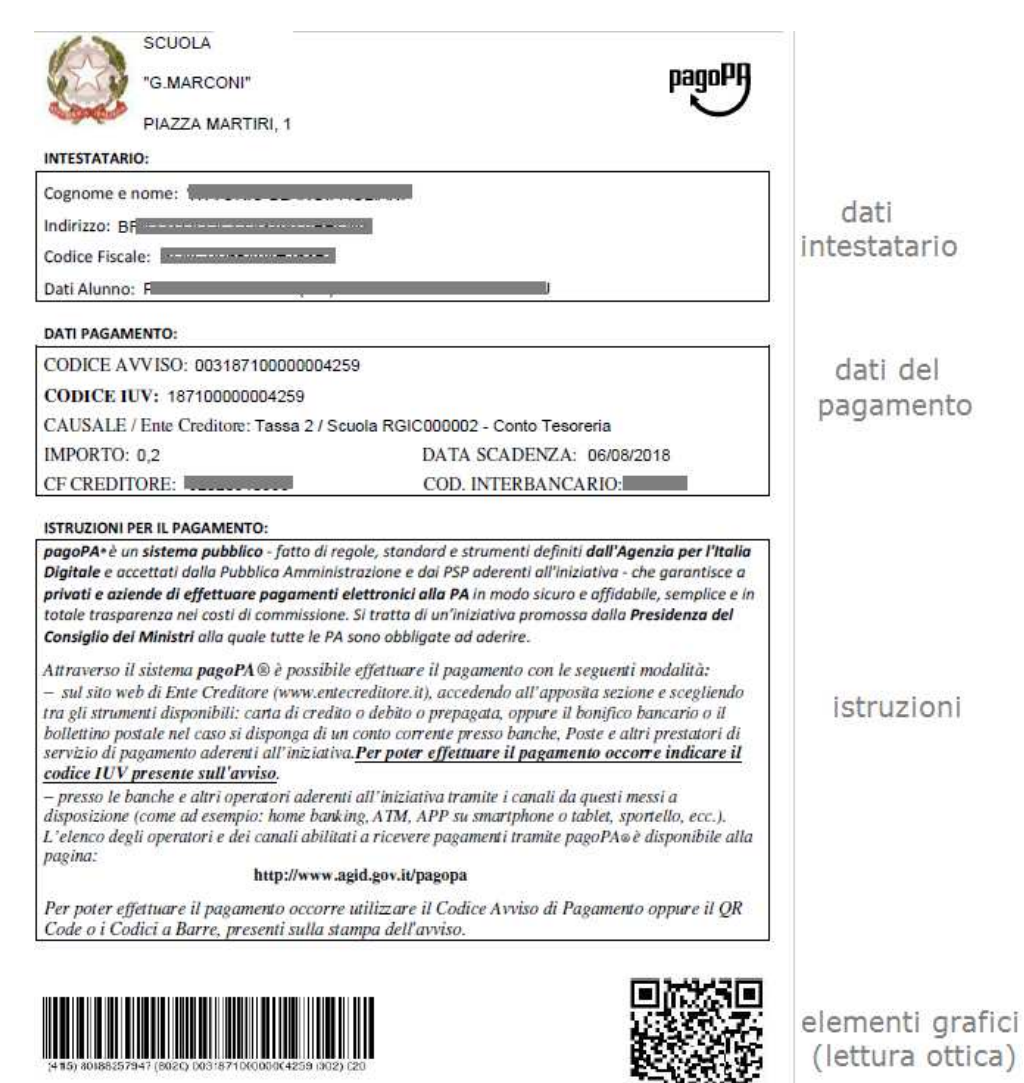

Effettuato il pagamento, entro qualche ora il pannello della situazione delle tasse si aggiornerà automaticamente ed entro 24 ore circa si riceverà comunque la ricevuta telematica (si veda paragrafo precedente).

## Gestione dell'avviso di pagamento

Naturalmente si presuppone che l'utente faccia attenzione e non effettui due volte il pagamento per la stessa tassa; possiamo solo suggerire, nel caso in cui si proceda per errore alla generazione di un nuovo avviso di pagamento, di accertarsi che venga eliminato sia il file relativo al precedente avviso di pagamento, che l'avviso cartaceo eventualmente prodotto.

## **Aggiorna stato di pagamento**

Nel caso in cui, entro le 24 ore dall'avvenuto pagamento, non si dovesse ricevere alcun aggiornamento della situazione del pannello tasse, può essere avviata una istanza di verifica dello stato di pagamento, il programma esegue una ricerca di eventuali RT presenti in archivio, per le quali non ha funzionato, per qualche motivo tecnico, la funzione di aggiornamento automatico dello stato di pagamento. Se la ricerca darà un risultato positivo, la situazione verrà automaticamente corretta.

### **Consulta elenco PSP (per avviso di pagamento)**

La funzione apre una nuova scheda nel browser, portando l'utente ad una pagina web, predisposta da Agid, dalla quale è scaricabile *l'elenco dei canali degli operatori presso cui è possibile presentare un avviso di pagamento*. L'elenco è disponibile in due formati: CSV (testo) oppure XSLX (formato di Microsoft Office, che è accessibile eventualmente attraverso altri programmi, come, ad esempio, Open Office).

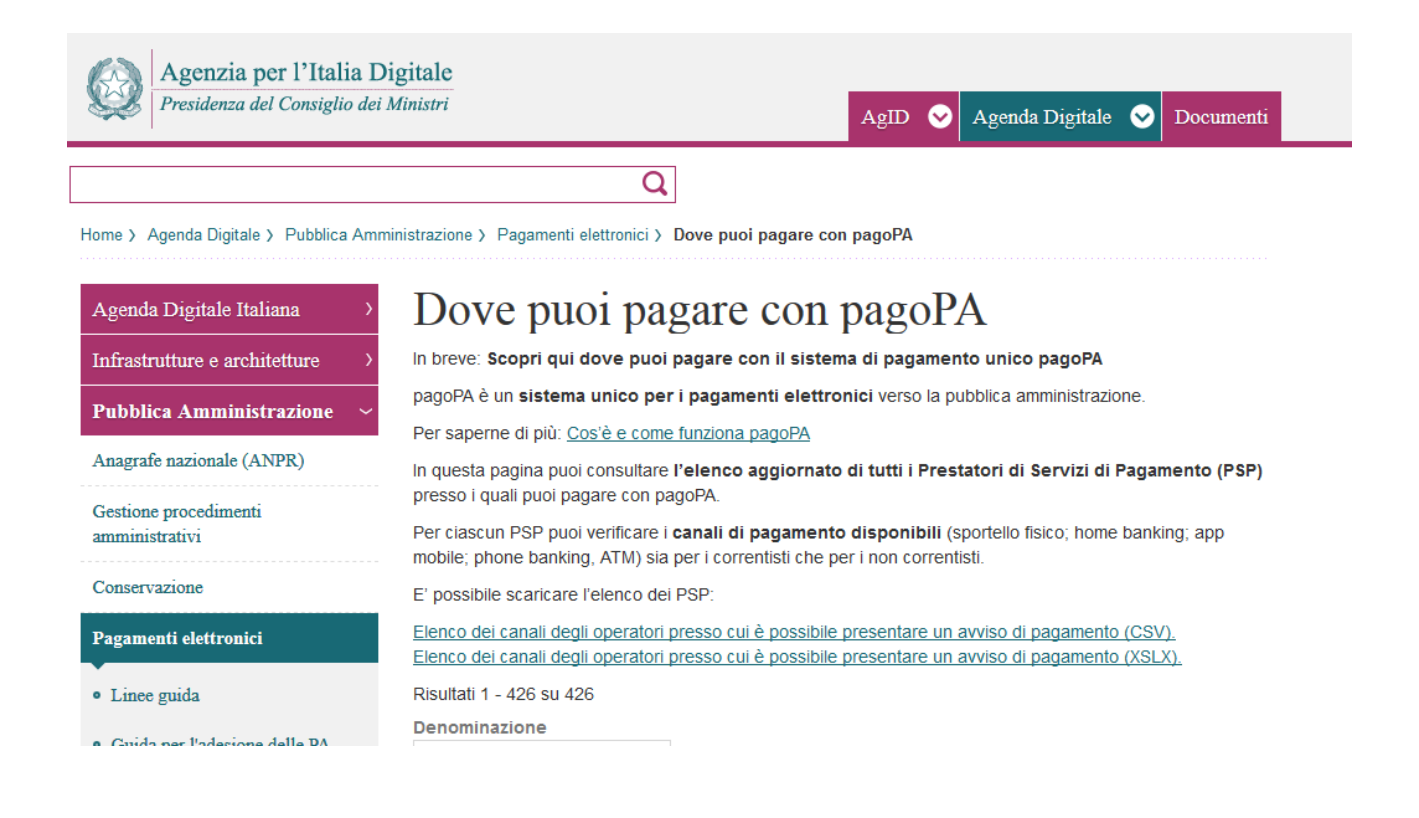